## **Elektroniczna Bankowość Mobilna Junior**

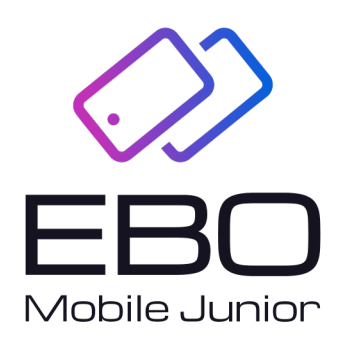

# **EBO Mobile Junior**

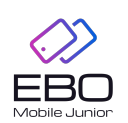

**.**

Prawa autorskie do niniejszego dokumentu należą do: **I-BS.pl Sp. z o.o.** ul. Solidarności 2A, 37-450 Stalowa Wola, tel. 15 641 61 67,68 tel./fax 15 823 41 12 e-mail: biuro.tbg@i-bs.pl www.i-bs.pl REGON: 180241681, NIP: 867-215-01-41, KRS: 0000286395 - zarejestrowany w Sąd Rejonowy w Rzeszowie, XII Wydział Gospodarczy Krajowego Rejestru Sądowego KZ: 132 100 zł

## Spis treści

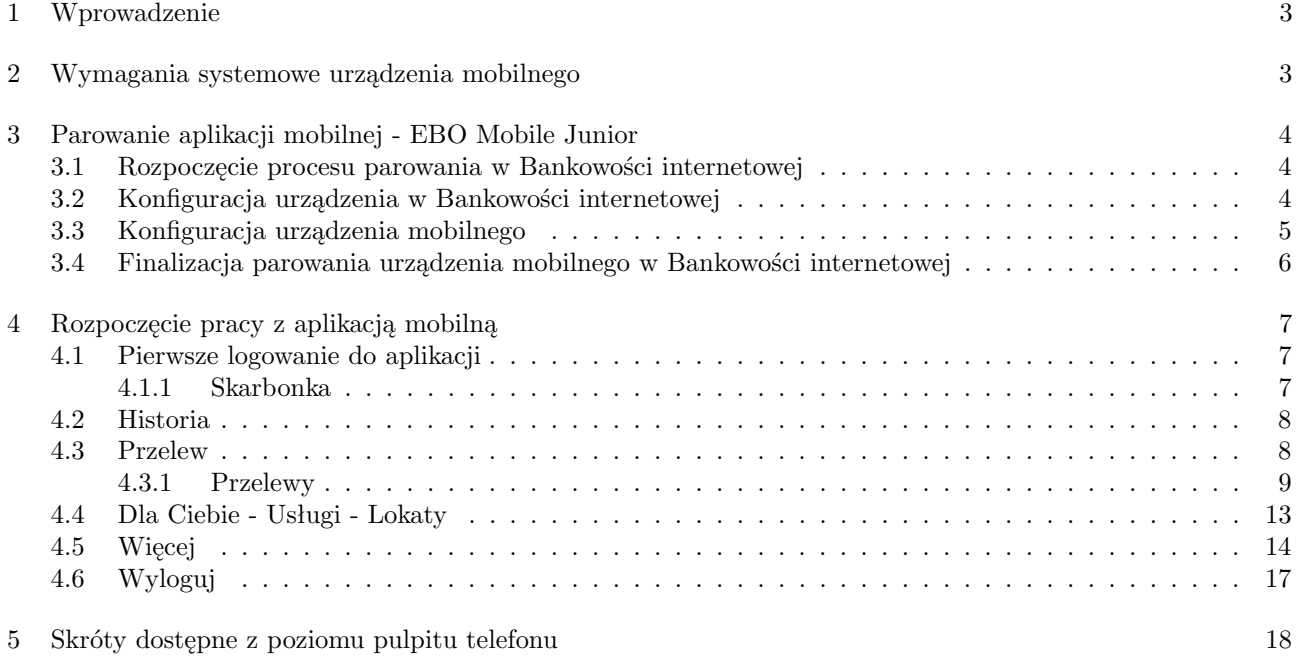

### <span id="page-3-0"></span>1 Wprowadzenie

**EBO Mobile Junior** to bankowa aplikacja mobilna, w której użytkownik oznaczony jako dziecko może sprawdzić stan konta, wykonywać proste operacje finansowe, założyć skarbonkę oszczędnościową, doładować telefon czy zapłacić BLIKiem.

Użytkownik oznaczony jako dziecko może mieć sparowaną jedynie aplikację EBO Mobile Junior.

Funkcjonalności aplikacji EBO Mobile Junior:

- możliwość samodzielnego sparowania aplikacji mobilnej,
- podgląd dostępnych środków na rachunku,
- podgląd historii operacji na rachunku,
- podgląd blokad operacji na rachunku przelewy / płatności kartą / płatności BLIK,
- generowanie i użycie kodu BLIK,
- przelewy tradycyjne,
- przelewy na telefon do innego użytkownika BLIKa,
- doładowanie telefonu,
- definiowanie skarbonek z określonym celem (atrybuty: nazwa, kwota celu w PLN, wskaźnik osiągnięcia celu,
- zamknięcie / rozbicie skarbonki co skutkuje natychmiastowym przelaniem środków na rachunek główny dziecka,
- $\bullet~$ wysyłanie prośby do rodzica / opiekuna o zasilenie rachunku określoną kwotą,
- otrzymywanie powiadomień PUSH o zmianie salda rachunku, wykonaniu doładowania czy operacji BLIK, zmianie limitów operacji na rachunku,
- personalizacja wyglądu aplikacji.

Użytkownik oznaczony jako dziecko posiada spersonalizowany widok w bankowości internetowej RWD. Domyślne widgety na stronie startowej Użytkownika to:

- Rachunki
- Prośba o dodatkowe środki
- Kart
- Oszczędności
- Skarbonek dodatkowo Użytkownik może wybrać:
- Historię operacji
- Na skróty

#### <span id="page-3-1"></span>2 Wymagania systemowe urządzenia mobilnego

- system operacyjny Android wersja 5.0 lub wyższa
- pamięć operacyjna 512 MB lub więcej
- system operacyjny iOS wersja 11.0 lub wyższa

Aplikację dedykową dla swojegu Banku należy pobrać z:

- **Google Play** platforma dystrybucji aplikacji firmy Google, dla systemu operacyjnego Android,
- **App Store** platforma dystrybucji aplikacji firmy Apple, dla systemu operacyjnego iOS,
- **Huawei AppGallery** platforma dystrybucji aplikacji firmy Huawei, dla systemu operacyjnego Android.

Podczas pierwszego uruchomienia aplikacji mobilnej EBO Mobile Junior, niezbędne są:

- komputer z dostępem do bankowości internetowej eBO RWD
- urządzenie mobilne z dostępem do internetu

### <span id="page-4-0"></span>3 Parowanie aplikacji mobilnej - EBO Mobile Junior

#### <span id="page-4-1"></span>3.1 Rozpoczęcie procesu parowania w Bankowości internetowej

Po zalogowaniu do Bankowości internetowej należy przejść do ustawień. W kolejnym kroku należy wyszukać sekcję **Środki dostępu** i wybrać opcję **Dostęp mobilny**. Następnym krokiem jest wciśnięcie przycisku **Dodaj urządzenie** i przejście do konfiguracji nowego urządzenia.

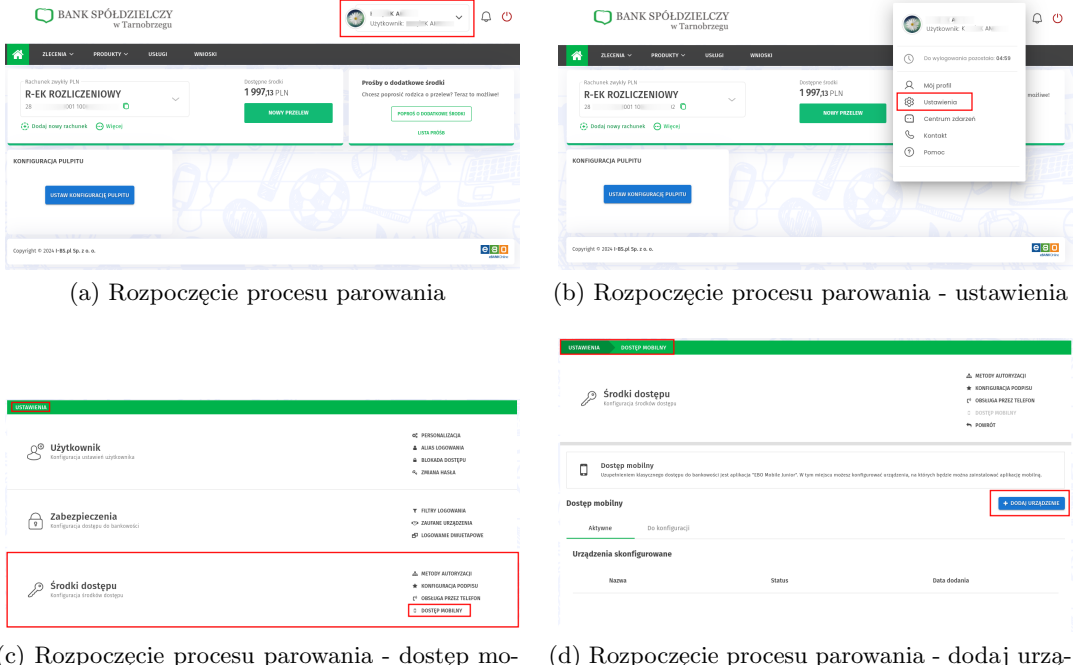

(c) Rozpoczęcie procesu parowania - dostęp mobilny

(d) Rozpoczęcie procesu parowania - dodaj urządzenie

Rysunek 1: Rozpoczęcie procesu parowania

#### <span id="page-4-2"></span>3.2 Konfiguracja urządzenia w Bankowości internetowej

W wyświetlonym oknie konfiguracyjnym należy:

- podać nazwę urządzenia mobilnego (pole obowiązkowe),
- podać kod PIN (pole opcjonalne),
- zaznaczyć checkbox: aktywuj autoryzację mobilną w aplikacji EBO Mobile Junior (pole opcjonalne).

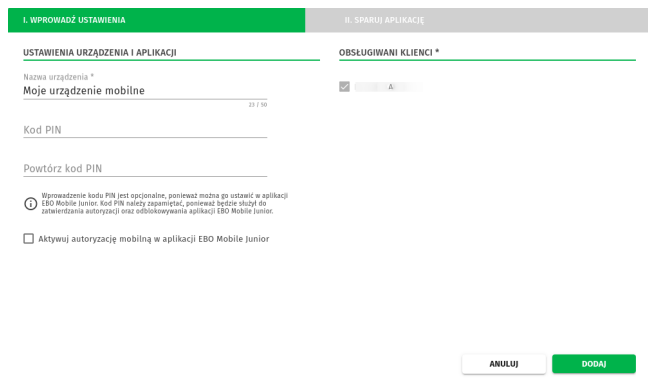

Rysunek 2: Okno konfiguracyjne

Po wybraniu akcji **Dalej** wyświetli się okno z kodem parowania aplikacji. Poniższego okna nie wolno zamknąć – zamknięcie okna spowoduje przerwanie procesu parowania.

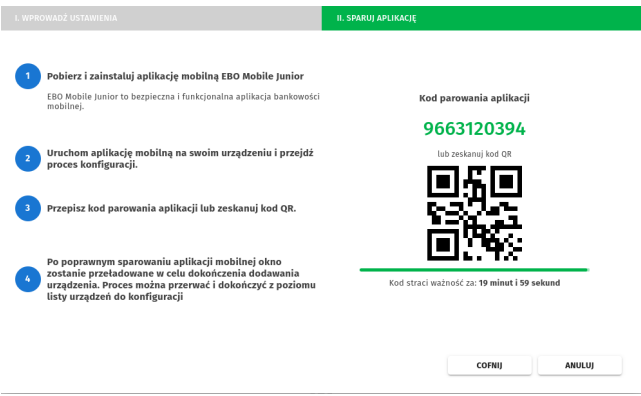

Rysunek 3: Okno konfiguracyjne

#### <span id="page-5-0"></span>3.3 Konfiguracja urządzenia mobilnego

Aktywacja rozpoczyna się od uruchomienia aplikacji i wciśnięcia przycisku **Aktywuj aplikację**.

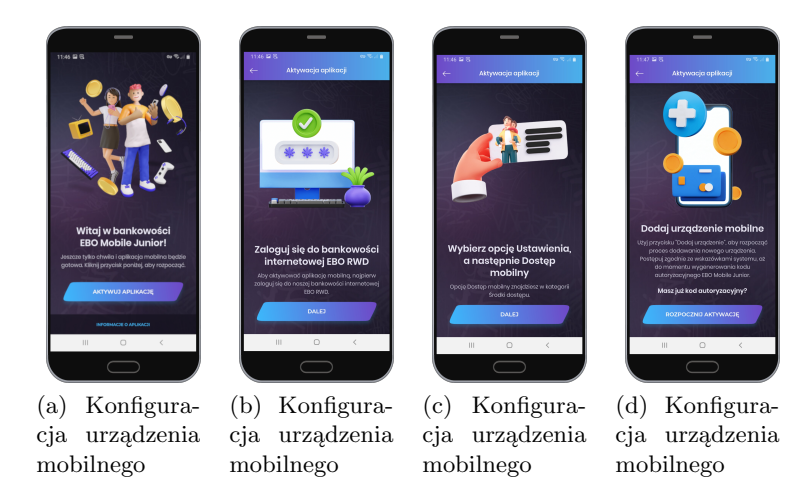

Rysunek 4: Konfiguracja urządzenia mobilnego

Po wciśnięciu przycisku **Rozpocznij aktywację** użytkownik jest proszony o podanie kodu parowania aplikacji. Jeśli kod jest tożsamy z kodem wyświetlanym w Bankowości internetowej (Rys. 3) proces parowania aplikacji będzie kontynuowany. W kolejnych krokach użytkownik zostanie poproszony o zapoznanie się i akceptację regulaminów udostępnianych przez Bank (Rys. 5 (b)) oraz wpisanie i potwierdzenie kodu PIN (Rys. 5(c)).

Po wykonaniu powyższych wymienionych czynności aplikacja mobilna wyświetli użytkownikowi identyfikator urządzenia, który należy zatwierdzić w Bankowości internetowej (wciśnięcie akcji cofnij powoduje przerwanie procesu parowania) (Rys. 5 (d)).

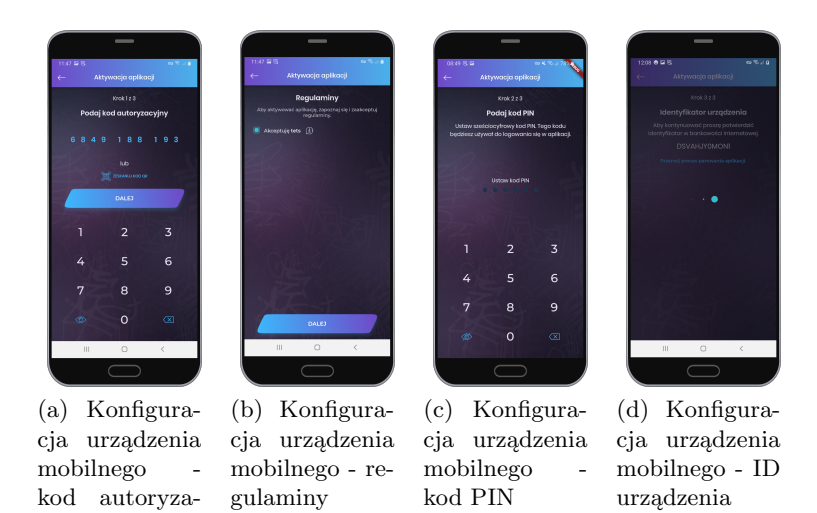

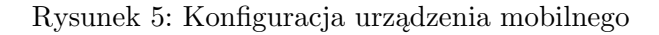

#### <span id="page-6-0"></span>3.4 Finalizacja parowania urządzenia mobilnego w Bankowości internetowej

W tym kroku okno konfiguracyjne (Rys. 3) zostanie przekształcone w okno podsumowujące etap parowania urządzenia mobilnego. Na tym etapie użytkownik musi zweryfikować zgodność danych

- nazwa urządzenia
- obsługiwanych Klientów

cyjny

• kod przyjazny (identyfikator urządzenia – Rys.  $5(d)$ ) – kod musi być tożsamy z kodem wyświetlanym na urządzeniu mobilnym.

Jeśli dane są zgodne należy wybrać akcję **Podpisz i przekaż**. Po wpisaniu kodu autoryzacyjnego wysłanego na numer telefonu użytkownika należy wcisnąć raz jeszcze akcję **Podpisz i przekaż** w celu zakończenia procesu autoryzacji oraz parowania urządzenia mobilnego.

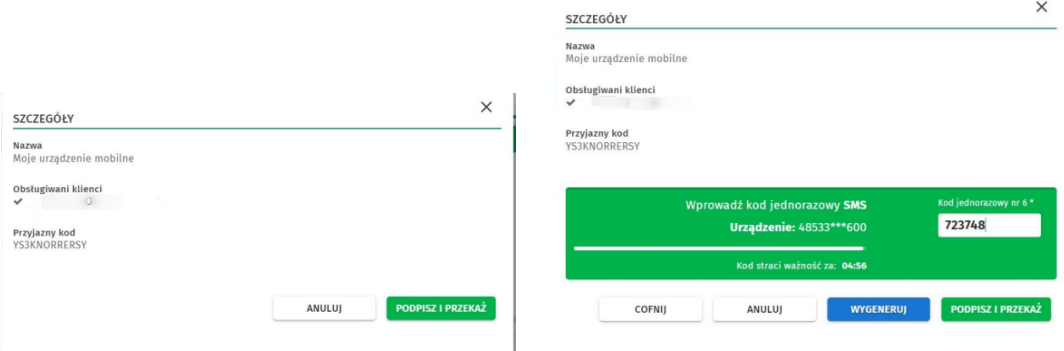

(a) Finalizacja procesu parowania - okno podsumowujące

(b) Finalizacja procesu parowania - autoryzacja

#### Rysunek 6: Finalizacja procesu parowania

Po zakończeniu procesu parowania aplikacja mobilna wyświetli stosowny komunikat.

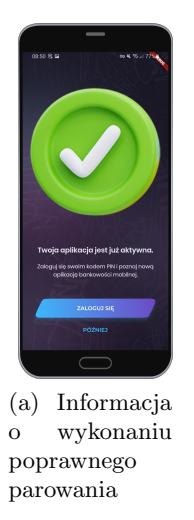

### <span id="page-7-0"></span>4 Rozpoczęcie pracy z aplikacją mobilną

#### <span id="page-7-1"></span>4.1 Pierwsze logowanie do aplikacji

Do aplikacji można zalogować się na dwa sposoby:

- poprzez biometryke
- poprzez podanie PIN-u

Aby zalogować się do aplikacji mobilnej, należy po użyciu przycisku **Zaloguj**, podać ustalony wcześniej kod PIN. Podanie prawidłowego PIN-u przeniesie nas na stronę startową aplikacji.

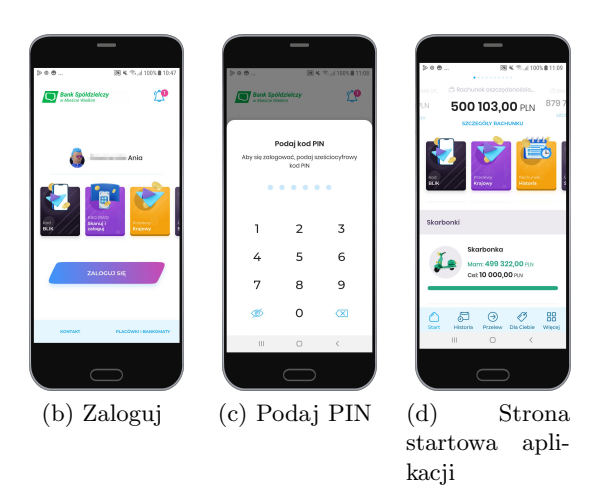

Rysunek 7: Aplikacja EBO Mobile Junior

#### <span id="page-7-2"></span>4.1.1 Skarbonka

Strona startowa aplikacji wyświetla sekcje **Skarbonki**.

Skarbonka jest to rachunek przeznaczony dla dzieci, aby mogły oszczędzać pieniądze na wybrany przez siebie cel.

W sekcji **Skarbonki**, możemy podglądnąć przychody i wydatki, ostatnie operacje, przypisane karty jak również można założyc nową skarbonkę.

Aby założyć nową skrabonkę, należy użyć przycisk **Więcej skarbonek** a następnie przycisk **Nowa skarbonka**.

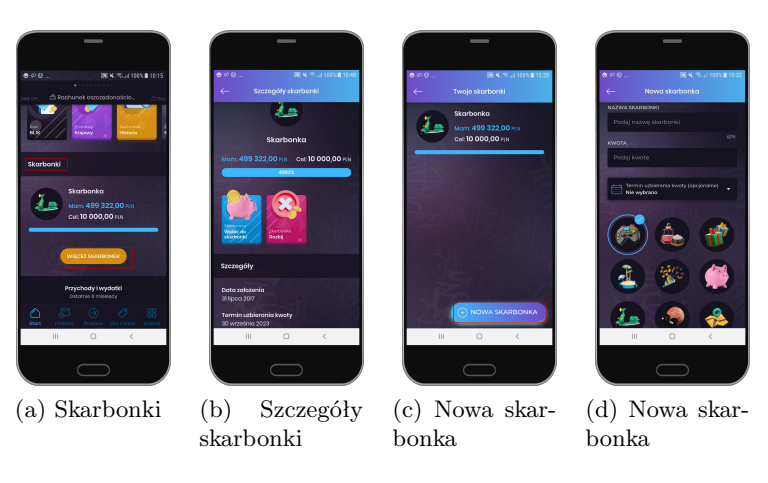

Rysunek 8: Skarbonki

Przy zakładaniu skarbonki można wybrać grafikę, nazwę skarbonki, ustawić cel, który będzie na skarbonce wyświetlony oraz kwotę i termin uzbierania kwoty (prezentowana jest graficznie w formie postępującego paska). Po uzupełnieniu wszystkich pól klikamy przycisk **Dalej** i postępujemy zgodnie z kolejnymi krokami aplikacji.

#### <span id="page-8-0"></span>4.2 Historia

Wejście w zakładkę **Historia** pozwala na podgląd szczegółów, przychodów i wydatków.

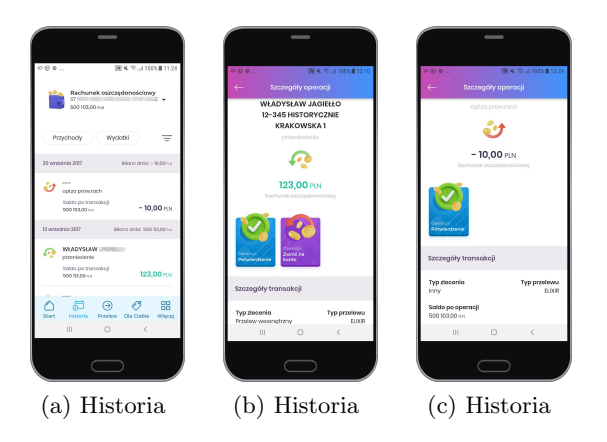

Rysunek 9: Aplikacja EBO Mobile Junior

#### <span id="page-8-1"></span>4.3 Przelew

Obszar widoku zakładki **Przelew** podzielony jest na sekcje:

- Przelewy
- Skarbonki
- Dyspozycje
- Moje zlecenia

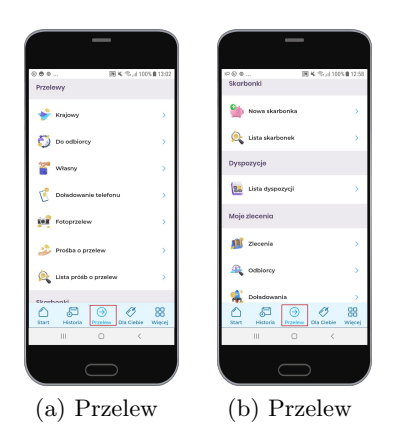

Rysunek 10: Aplikacja EBO Mobile Junior

#### <span id="page-9-0"></span>4.3.1 Przelewy

W sekcji **Przelewy** znajdziemy funkcjonalności, które pozwalają na zrealizowanie i podgląd zleceń, dodanie i przeglądanie listy odbiorców, doładowanie telefonu oraz wysyłanie prośby o przelew jak również listę próśb o przelew z podglądem szczegółów.

#### **Przelewy:**

Krajowy - pozwala na utworzenie przelewu krajowego

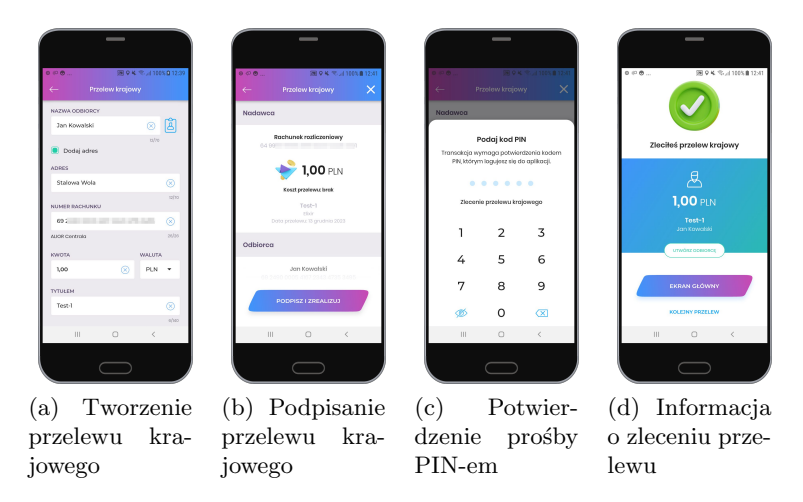

Rysunek 11: Aplikacja EBO Mobile Junior

 Do odbiorcy - wyświetla listę odbiorców w podziale na przelew krajowy oraz doładowanie telefonu, zawierająca wyszukiwarkę oraz formularz dodania nowego odbiorcy (przycisk DODAJ ODBIORCĘ).

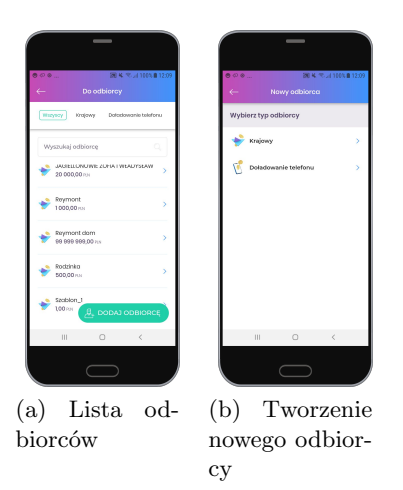

Rysunek 12: Aplikacja EBO Mobile Junior

 Własny - pozwala na wykonywanie przelewów między rachunkami tego samego posiadacza prowadzonymi w tym samym banku, bez konieczności potwierdzania ich kodem.

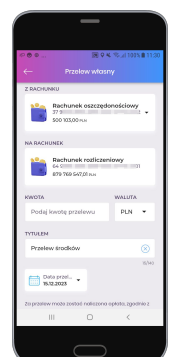

Rysunek 13: Przelew własny

Doładowanie telefonu - pozwala na wykonanie zlecenia doładowania telefonu.

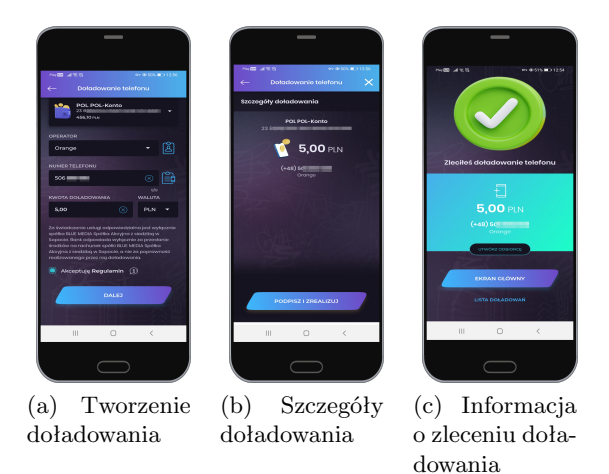

Rysunek 14: Aplikacja EBO Mobile Junior

- Fotoprzelew
- Prośba o przelew wejście w **Prośba o przelew** pozwala na wysłanie prośby o przelew do Rodzica/Opiekuna.

Po wybraniu (wybranie Rodzica/Opiekuna oraz rachunku) i uzupełnieniu pól (Kwota oraz Opis prośby) klikamy przycisk **DALEJ** a następnie przycisk **WYŚLIJ PROŚBĘ** podpisujemy kodem PIN po czym otrzymujemy informację o poprawnie wysłanej prośbie. Prośba trafia do Listy próśb o przelew.

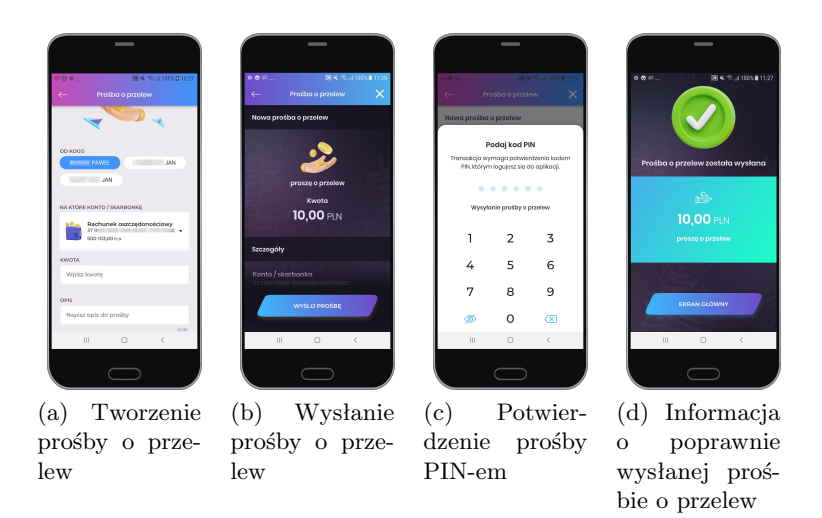

Rysunek 15: Aplikacja EBO Mobile Junior

Lista próśb o przelew - wyświetla listę próśb o przelew z możliwością podglądu szczegółów.

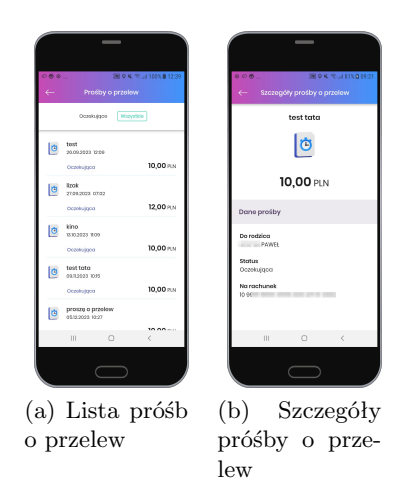

Rysunek 16: Aplikacja EBO Mobile Junior

#### **Skarbonki:**

Nowa skarbonka - pozwala na założenie nowej skarbonki.

Użytkownik ma możliwość otwarcia oraz rozbicia skarbonki. Podczas otwierania skarbonki jest otwierany nowy rachunek w systemie finansowo księgowym, natomiast podczas rozbija Skarbonki jest on zamykany.

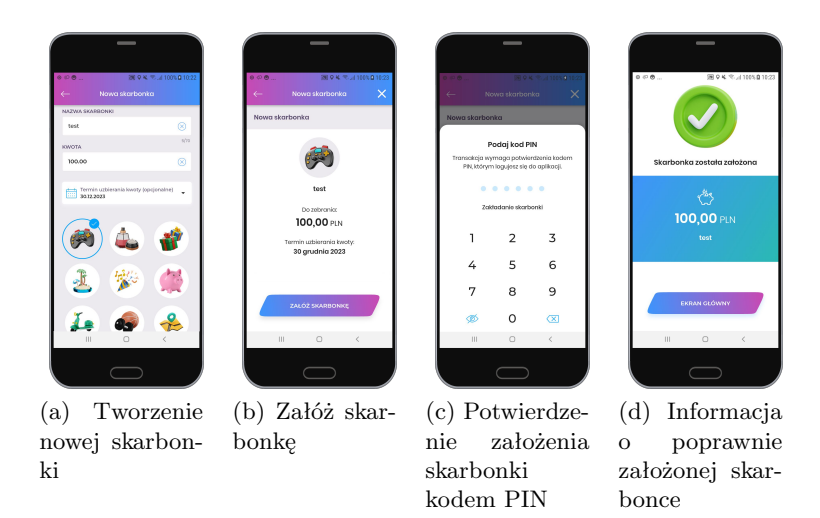

Rysunek 17: Aplikacja EBO Mobile Junior

 Lista skarbonek - wyświetla listę założonych skarbonek z możliwością podglądu szczegółów skarbonki. Można również z tego miejsca założyć nową skarbonkę (przycisk - NOWA SKARBONKA).

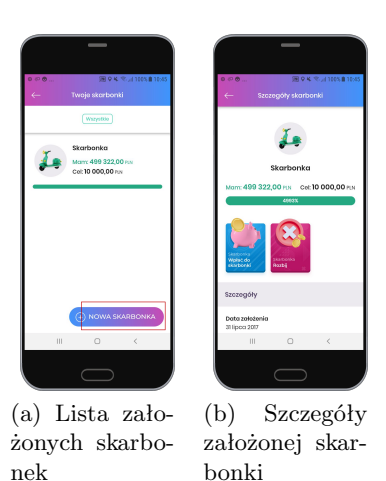

Rysunek 18: Aplikacja EBO Mobile Junior

#### **Dyspozycje**

Lista dyspozycji - wyświetla listę dyspozycji.

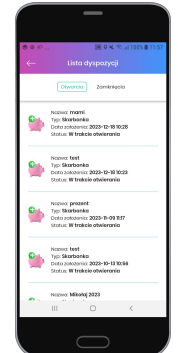

Rysunek 19: Lista dyspozycji

Zlecenia - wyświetla listę zleceń w realizacji jak i niezrealizowane wraz z podglądem szczegółów.

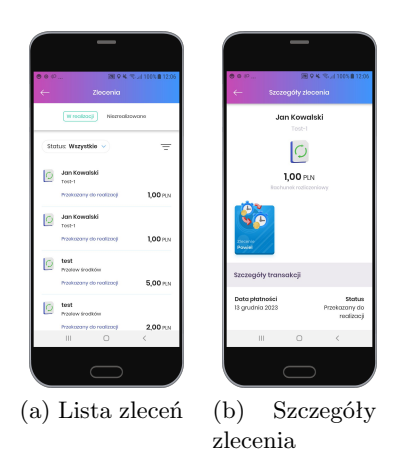

Rysunek 20: Aplikacja EBO Mobile Junior

 Odbiorcy - wyświetla listę zdefiniowanych oodbiorcówwraz z podglądem szczegółów oraz możliwością dodania nowego odbiorcy.

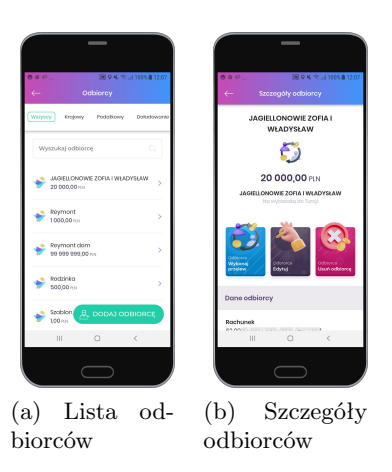

Rysunek 21: Aplikacja EBO Mobile Junior

Doładowania - wyświetla listę doładowań w realizacji lub zakończonych wraz ze szczegółami.

#### <span id="page-13-0"></span>4.4 Dla Ciebie - Usługi - Lokaty

Po użyciu przycisku **Dla Ciebie** wyświetlą sie wybrane oferty lokat z możliwością założenia lokaty.

Aby utworzyć lokatę, należy użyć przycisk **OTWÓRZ LOKATĘ**, następnie zaznaczyć na jaki okres chcemy zalożyć lokatę, wybrać dostępną lokatę, wpisac kwotę, ustawić przyjazną nazwę i użyć przycisk **DALEJ**. Po użyciu przycisku wyświetli się ekran z zapoznaniem i zaakceptowaniem regulaminów. Po akceptacji regulaminów, wyświetli się podsumowanie lokaty, gdzie klikamy przycisk **ZAŁOŻ LOKATĘ** i podajemy PIN. Po wpisaniu PIN-u wyświetli się komunikat o poprawnie założonej lokacie.

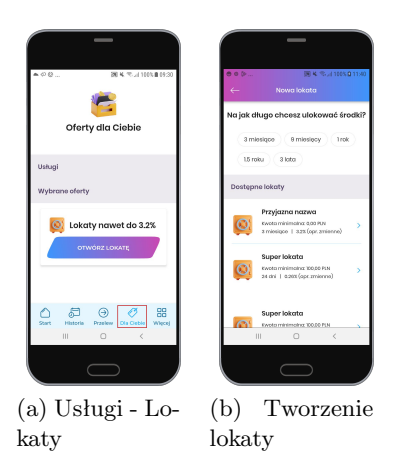

Rysunek 22: Dla Ciebie

#### <span id="page-14-0"></span>4.5 Więcej

Użycie przycisku **Więcej** przenosi nas do ustawień, funkcji komunikacji z Bankiem, informacji o aplikacji oraz bezpiecznego wylogowania się.

Jeżeli chcemy bezpiecznie wylogować się z aplikacji, używamy przycisku w prawym górnym rogu ekranu.

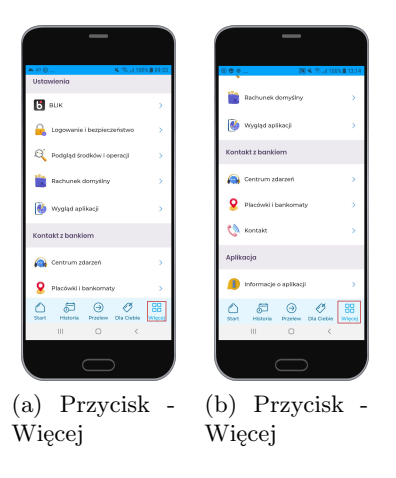

Rysunek 23: Więcej

Obszar widoku podzielony jest na sekcje:

- Ustawienia
- $\bullet$ Kontakt z bankiem
- Aplikacja

#### **Ustawienia:**

- BLIK
- Logowanie i bezpieczeństwo pozwala na ustawienie nowego kodu PIN dla logowania i autoryzacji oraz na zmianę profilu.

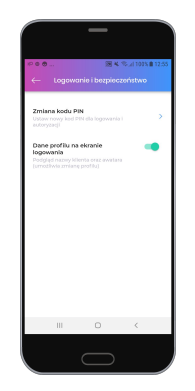

Rysunek 24: Logowanie i bezpieczeństwo

- Podgląd środków i operacji sekcja ta zawiera ustawienia wyboru podglądu środków na kafelkach:
	- procentowy podgląd środków
	- podgląd dokładnej kwoty
	- podgląd ostatnich operacji

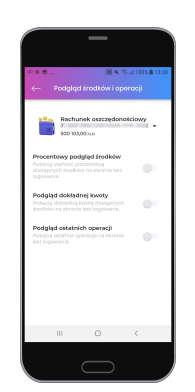

Rysunek 25: Podgląd środków i operacji

Rachunek domyślny - pozwala na wybranie rachunku domyślnego dla wykonywania przelewów.

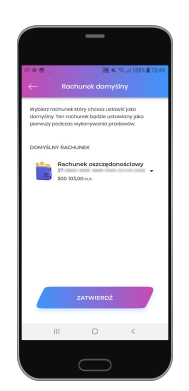

Rysunek 26: Wybór rachunku domyślnego

 Wygląd aplikacji - pozwala na wybranie motywu aplikacji (ciemny, jasny), oraz zmienić widok prezentacji produktów (kategorie produktów, wykres przychodów i wydatków).

| െ െ<br>Wygląd oplkacji<br>←                                                                                                    | 图 多元100%自1026 |
|----------------------------------------------------------------------------------------------------|---------------|
| Motywy aplikacji                                                                                                    |               |
| Jasny niebieski                                                                                                    | ۶             |
| Janny zielomy                                                                                                    | 5             |
| Clemny niebieski                                                                                                    | ۶             |
| Widok produktów                                                                                                    |               |
| Kategorie produktów<br>Twole produkty na eknanje startowym<br>bods wytwietlane w grupech:<br>Rechunki, Lokats, Kredyty i Kerty.<br>kredytowa. |               |
| Wykres przychodów i wydatków.<br>Drzychody i wydatki w formie<br>grafisznej dla Twoich rachunków.                                             |               |
|                                                                                                    |               |
|                                                                                                    |               |

Rysunek 27: Wygląd aplikacji

#### **Kontakt z bankiem:**

 Centrum zdarzeń - pozwala na komunikację klienta z Bankiem w postaci wiadomości, komunikatów, powiadomień oraz wiadomości autoryzacyjnych.

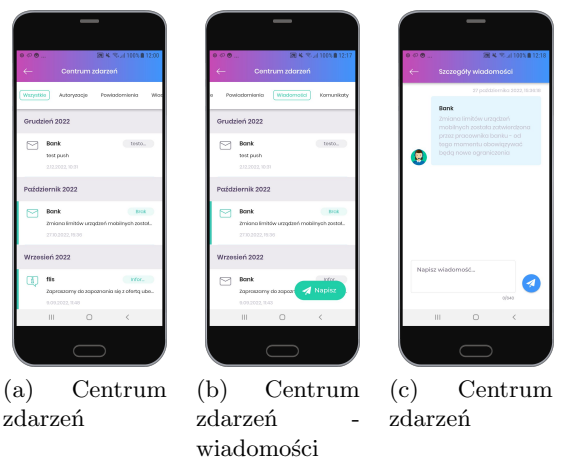

Rysunek 28: Kontakt z bankiem

 Placówki i bankomaty - lokalizuje placówki i bankomaty w najbliższej okolicy wraz z możliwością podlądu na mapie.

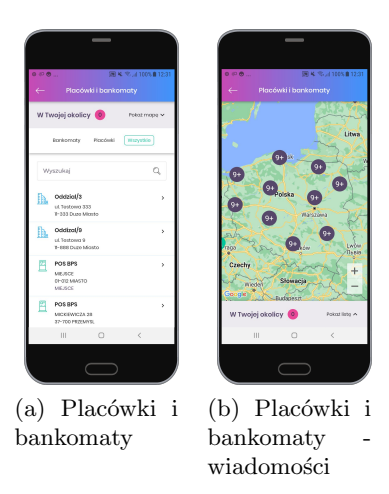

Rysunek 29: Kontakt z bankiem

 Kontakt - pokazuje dane kntaktowe do konkretnego Banku z możliwością połączenia telefonicznego lub wysłania e-maila

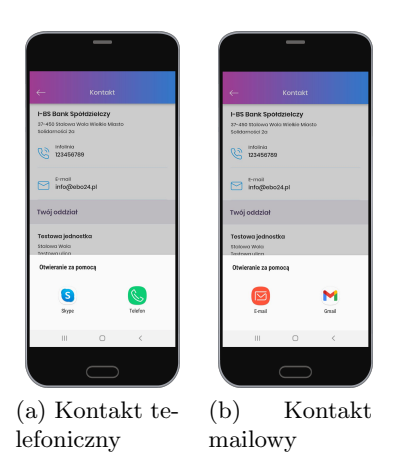

Rysunek 30: Kontakt z bankiem

#### **Aplikacja**

- Informacje o aplikacji wyświetla zakładki z informacjami o aplikacji mobilnej:
	- **–** Polityka prywatności wyświetla zasady przechowywania danych w aplikacji
	- **–** Licencja aplikacji opisane w punktach warunki korzystania z usługi mobilnej
	- **–** Licencje Open Source wyświetla listę licencji jakie wykorzystuje Bankowość mobilna
	- **–** Odparuj aplikację pozwala na rozłączenie aplikacji z kontem, aby móc sparować ją na nowo

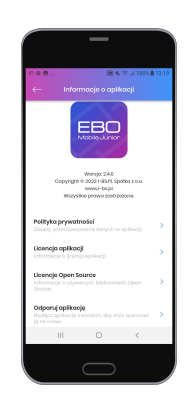

Rysunek 31: Informacje o aplikacji

#### <span id="page-17-0"></span>4.6 Wyloguj

Przycisk **Wyloguj** (ikona w prawym górnym rogu) pozwala na bezpieczne wylogowanie się z aplikacji mobilnej.

| 0.001<br><b>Citizens of the Anio</b>                              | <b>K. R. J. 1005 0 11:34</b><br>O |
|-------------------------------------------------------------------|-----------------------------------|
| Ustawienia                                                        |                                   |
| <b>B</b> <sub>BLIK</sub>                                          | s                                 |
| Logowanie i bezpieczeństwo                                        | s                                 |
| P Podgląd środków i operacji                                      |                                   |
| Rachunek domyślny                                                 | š                                 |
| Wygląd aplikacji                                                  | s                                 |
| Kontakt z bankiem                                                 |                                   |
| Centrum zdarzeń<br>л<br>Θ<br>Start<br>Historia Przelew Dia Ciebie | WH                                |
|                                                                   |                                   |

Rysunek 32: Wyloguj

## <span id="page-18-0"></span>5 Skróty dostępne z poziomu pulpitu telefonu

Przytrzymując ikonę aplikacji pojawią się skróty do wykonania operacji (w przypadku zalogowania do aplikacji kierują bezpośrednio do widoku w aplikacji).

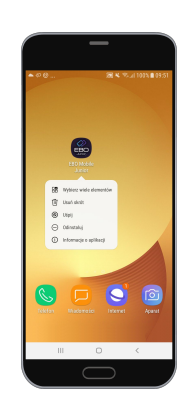

Rysunek 33: Skróty dostępne z poziomu pulpitu telefonu